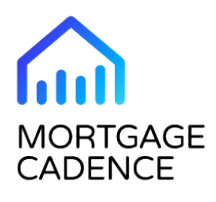

# Essent Mortgage Insurance Service Integration - New Feature

Last updated: Tue, 05 Dec 2023 17:54:33 GMT

The 23.1 release of LFC introduces an integration with Essent Guaranty, Inc, providing LFC clients with an additional option for an integrated mortgage insurance (MI) experience.

# **User Functionality**

This section provides information on new functionality for Consumer Application and LFC users.

## **Consumer Application User Functionality**

This feature does not include new functionality for Consumer Application users.

## **LFC User Functionality**

To support the new Essent MI service integration, the release includes the following updates for LFC users:

- New service option in the LOW Order Services tab
- New Essent Mortgage Insurance Order page
- New Essent Mortgage Insurance Results page
- New Order Status reports

### **New MI – Essent Guaranty, Inc. Service Option**

The new **MI – Essent Guaranty, Inc.** option in the **Select Service** drop-down list enables you to access the new Essent Mortgage Insurance Order page.

This figure shows the **MI – Essent Guaranty, Inc.** option in the **Select Service** drop-down list.

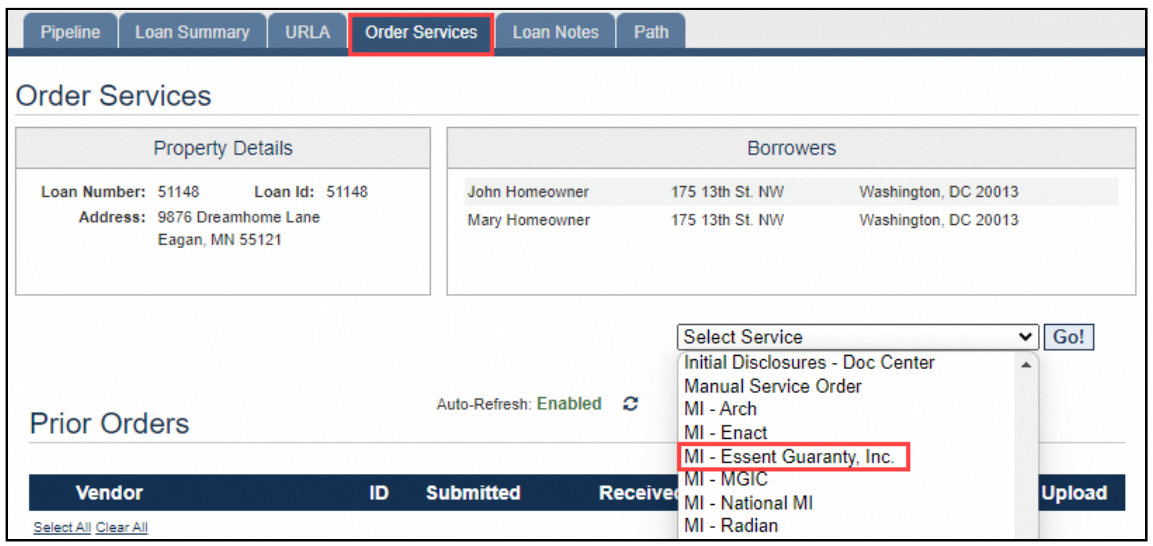

### **New Essent Mortgage Insurance Order Page**

<span id="page-1-0"></span>The Essent Mortgage Insurance Order page enables you to enter the information required for the order. The page displays the following sections.

• **Borrower Information**. The Borrower Information section displays a list of all borrowers on the loan, along with read-only credit scores returned by the credit vendor. If no credit report is available, or the credit vendor did not return scores for one or more borrowers, the fields are editable.

This figure shows the Borrower Information section in the Essent Mortgage Insurance Order page.

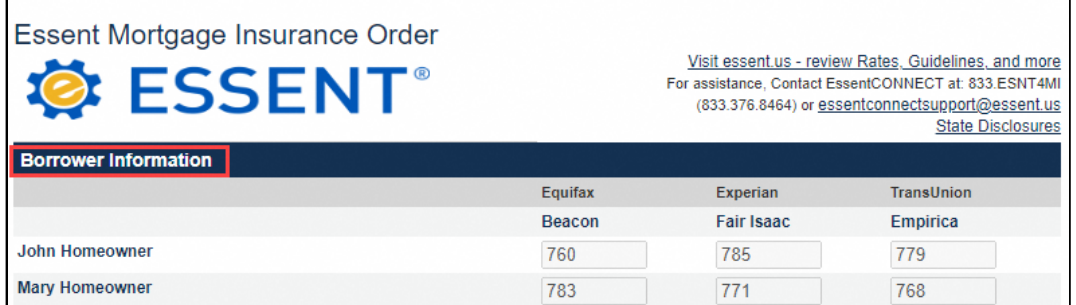

- **Property Information**. The Property Information section displays the following information on the subject property:
	- Street address
	- Unit number, as applicable
	- City
	- State

- Zip code
- County

The section also displays an editable field labeled **Condo Project Name** field that users can complete as needed.

This figure shows the Property Information section in the Essent Mortgage Insurance Order page.

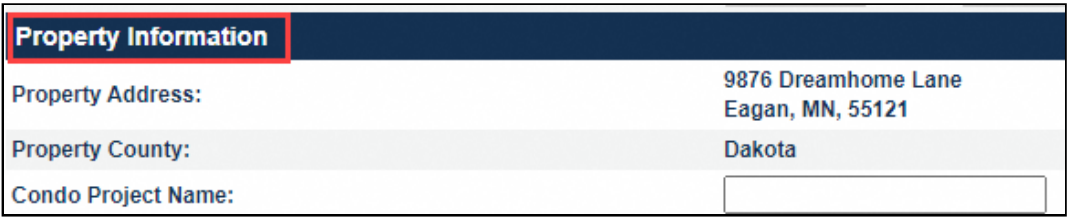

• **Loan Information**. The Loan Information section displays information about the loan.

#### **Note:**

For Delegated and Non-Delegated MI orders, the **Documentation Type** field is required. If the MI order is submitted without this field being completed, the **MI Decision** field will display **Suspended** with a message stating **Documentation Type cannot be determined**. The **Documentation Type** field can be completed in the URLA tab in the Additional Data page.

This figure shows the Loan Information section in the Essent Mortgage Insurance Order page.

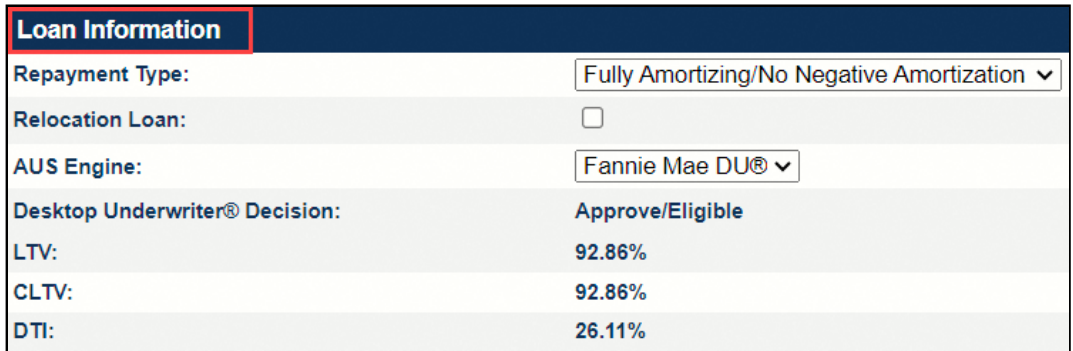

This table identifies the fields in the Loan Information section.

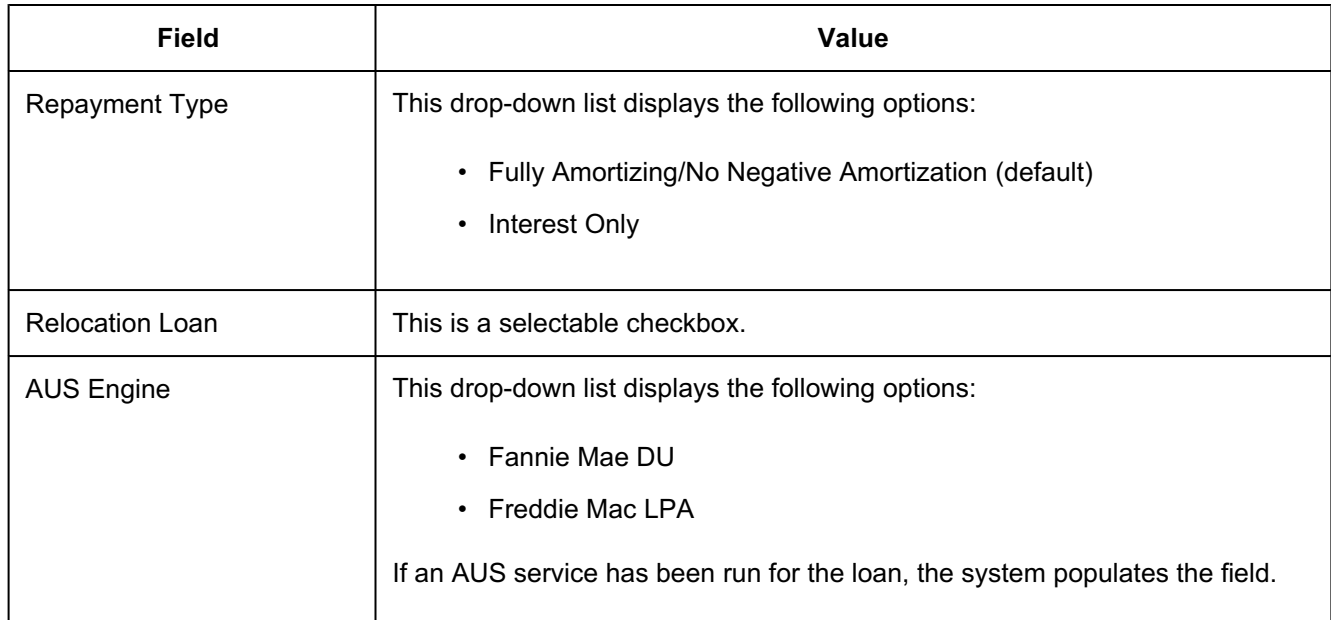

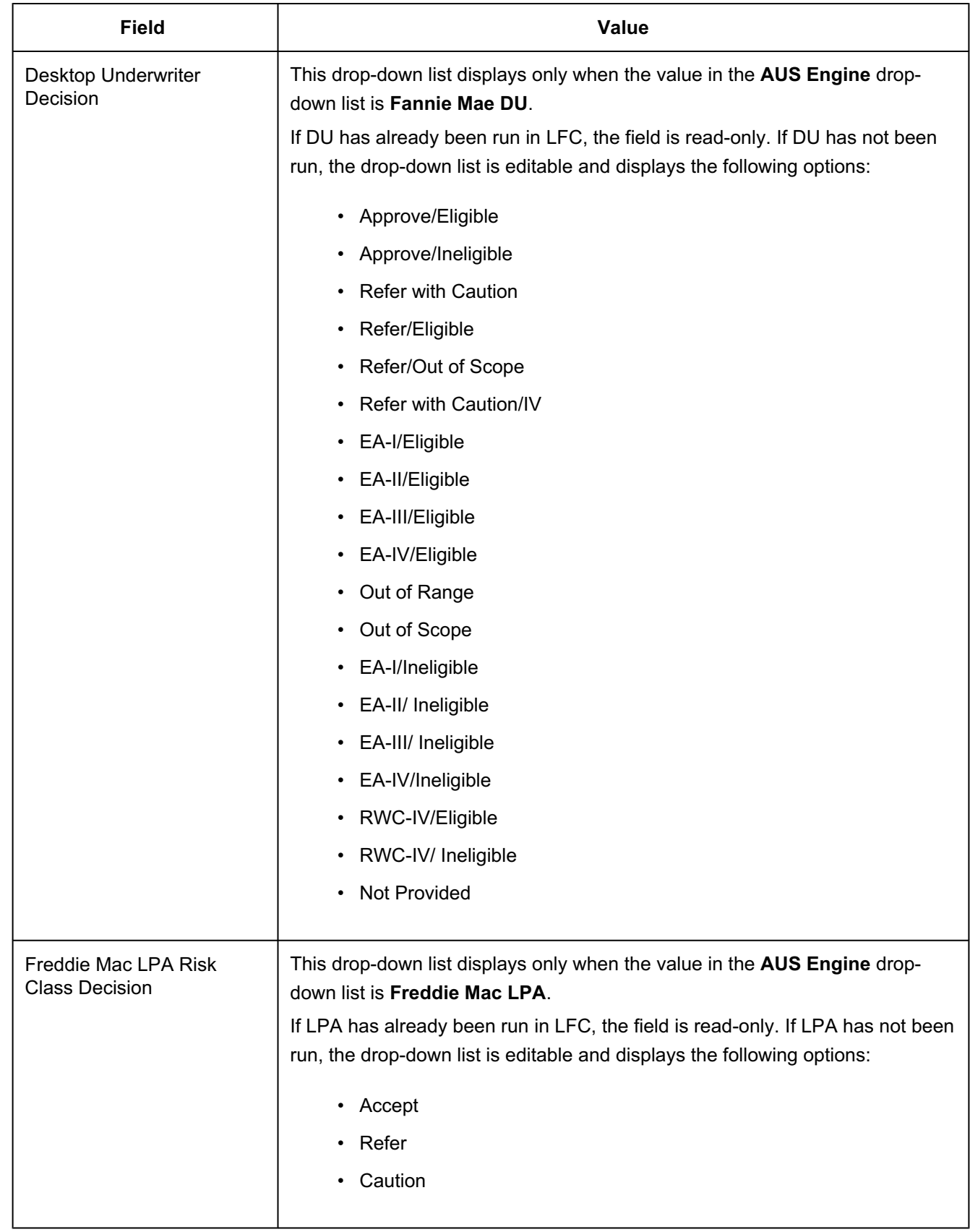

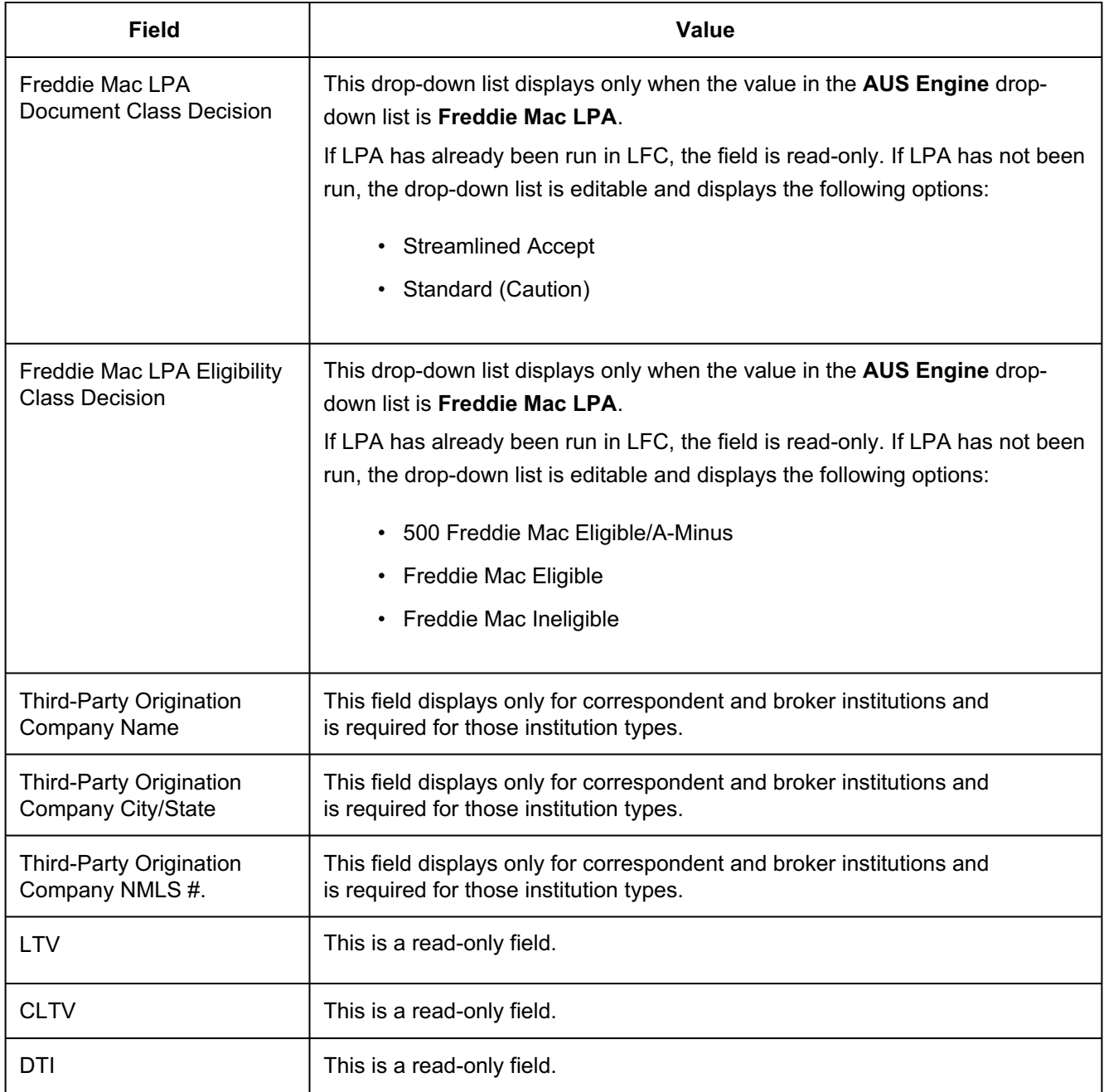

• **Mortgage Insurance Information**. The Mortgage Insurance Information section displays information related to the order type and the mortgage insurance coverage you request. When you navigate to the page for the first time, the Mortgage Insurance Information section displays default options that reflect the most common MI coverage and a non-refundable, borrower-paid deferred monthly premium plan. You must ensure that you select valid options in all fields.

This figure shows the Mortgage Insurance Information section in the Essent Mortgage Insurance Order page.

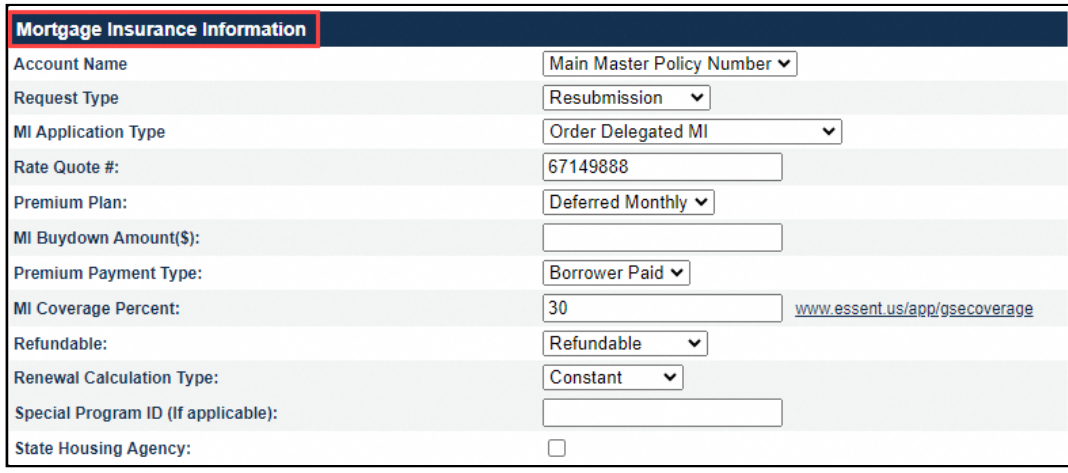

This table identifies the fields in the Mortgage Insurance Information section.

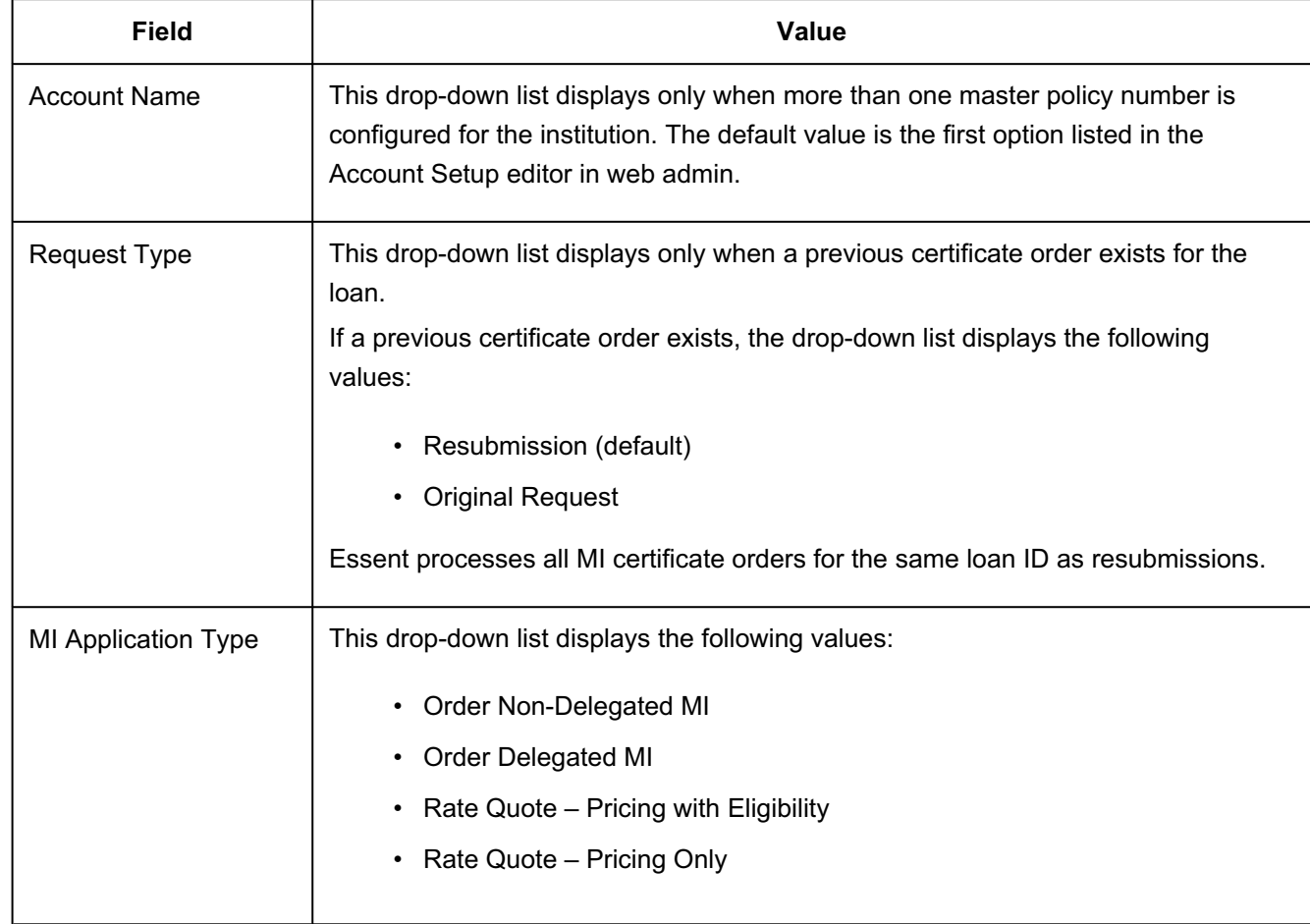

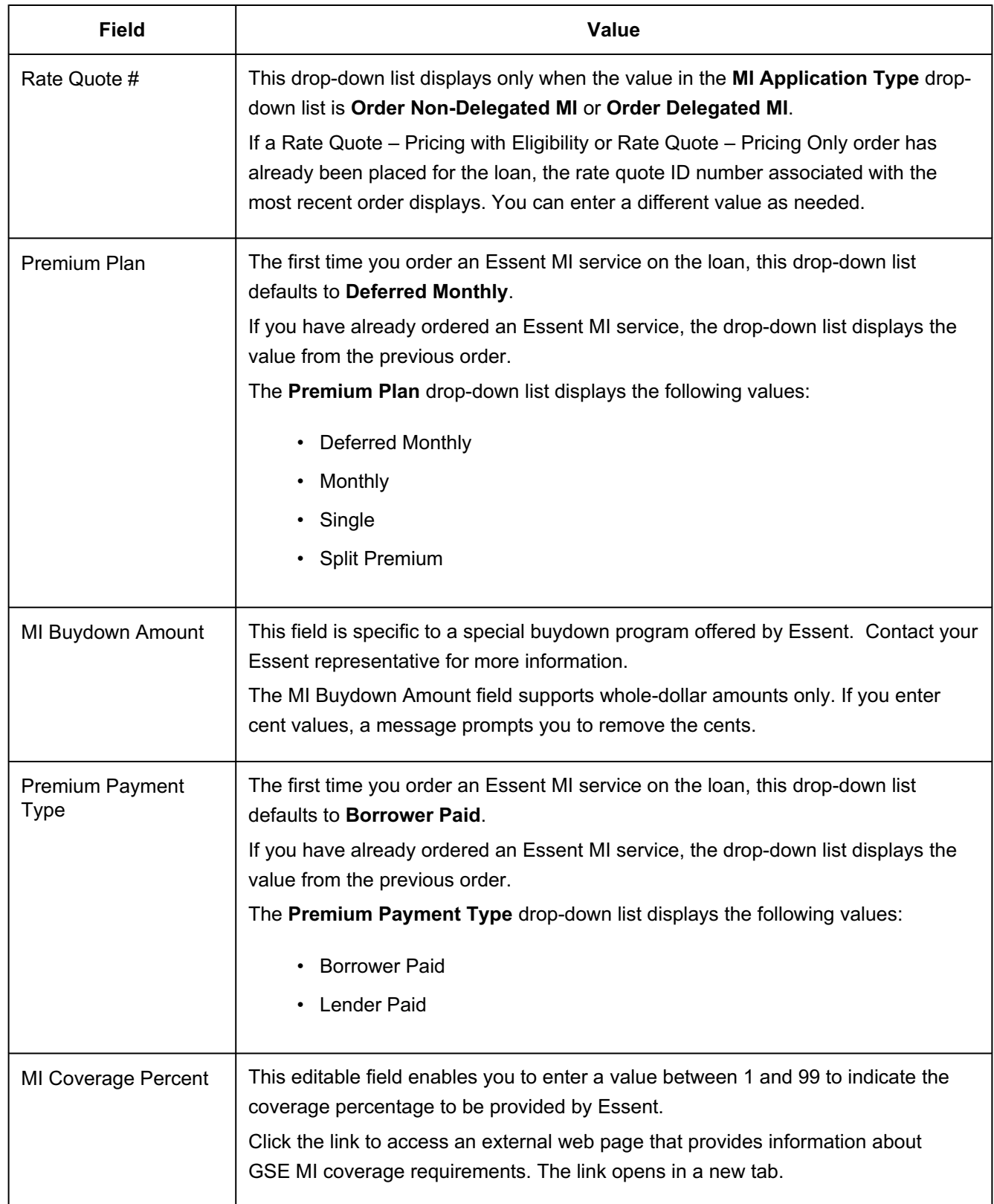

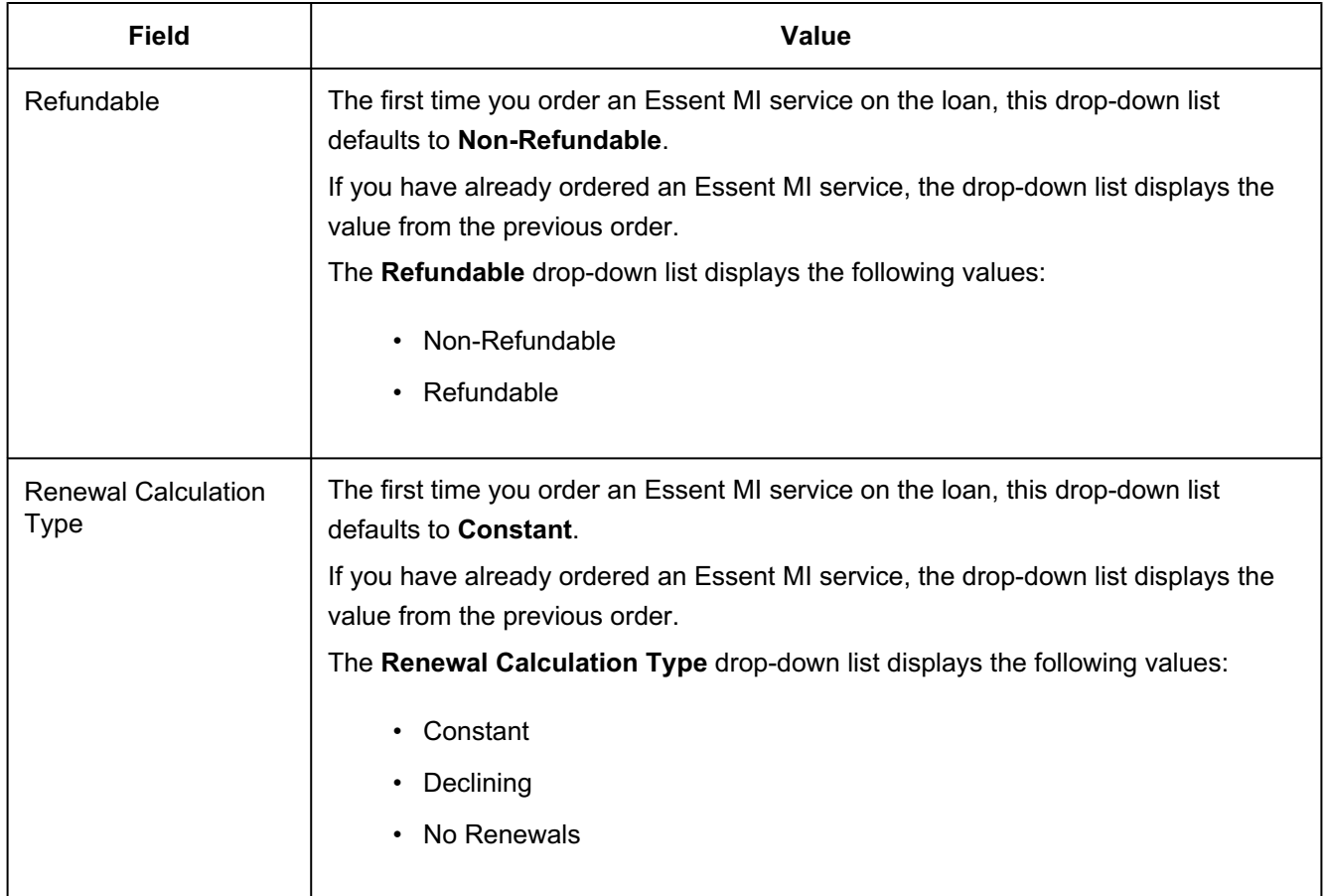

<span id="page-9-0"></span>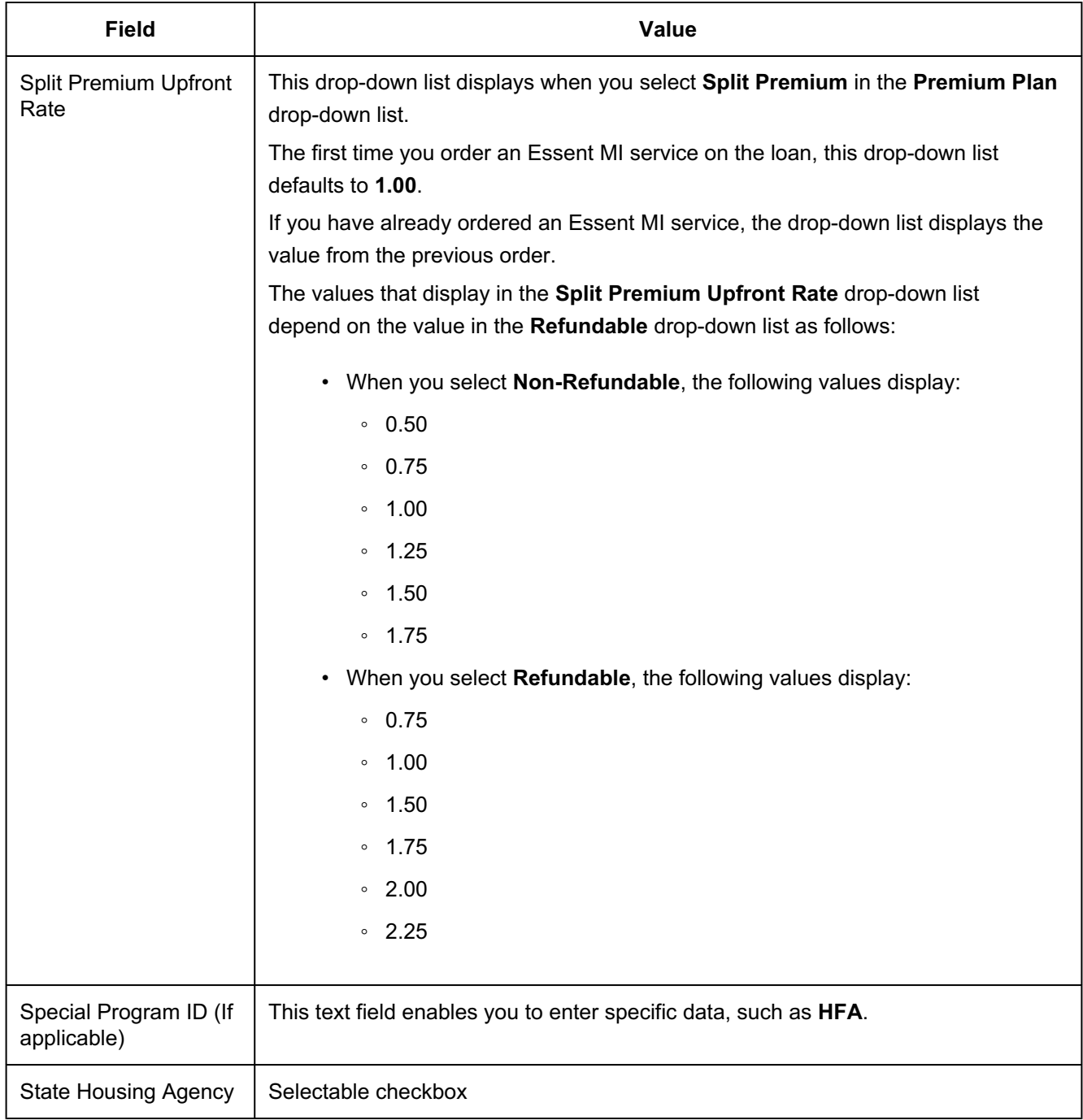

### **New Essent Insurance Results Page**

The Essent Insurance Results page enables you to review the information and the PDF file that Essent returns in the order. To access the page, click the link in the Status column for the order you want to view.

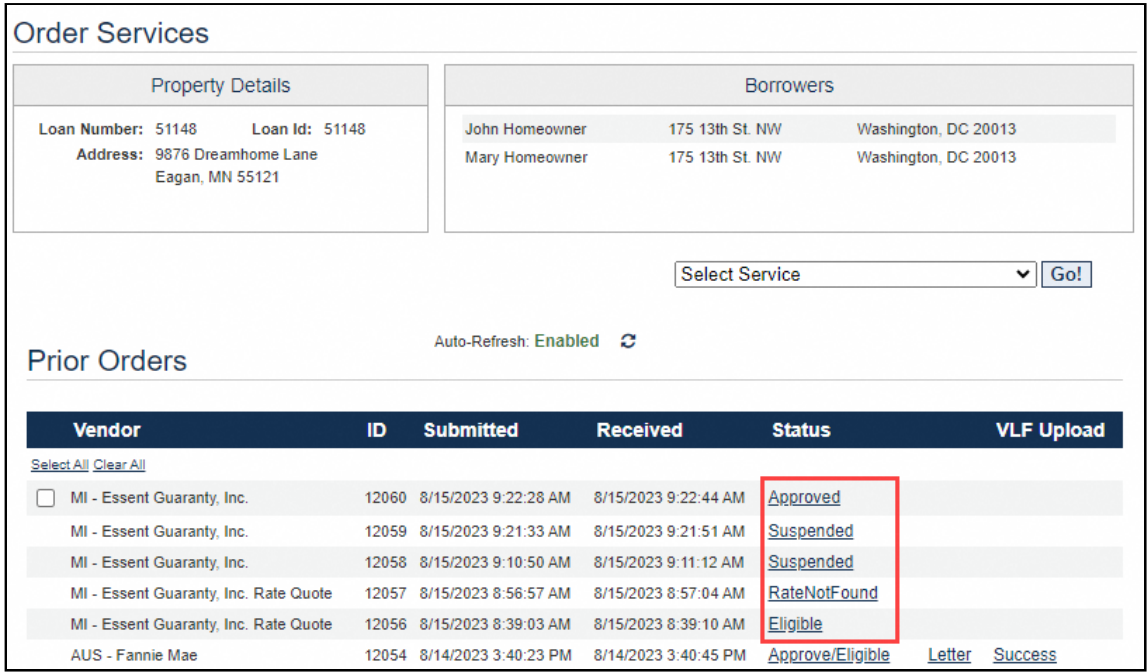

The page displays some or all of the following sections:

- Loan Information
- MI Rate Quote Information or Certificate Information
- Premium
- Renewal
- Tax

The sections that display depend on the type of service you ordered and the results.

- **Rate quotes**. These figures show the sections that display for the following rate quote order statuses:
	- **Eligible** or **Rate Found**. All messages returned by Essent about the result display at the top of the page.

This figure shows the Essent Insurance Results page for a rate-quote order when the order status is **Eligible**. The page displays similarly for **Eligible** and **Rate Found** statuses.

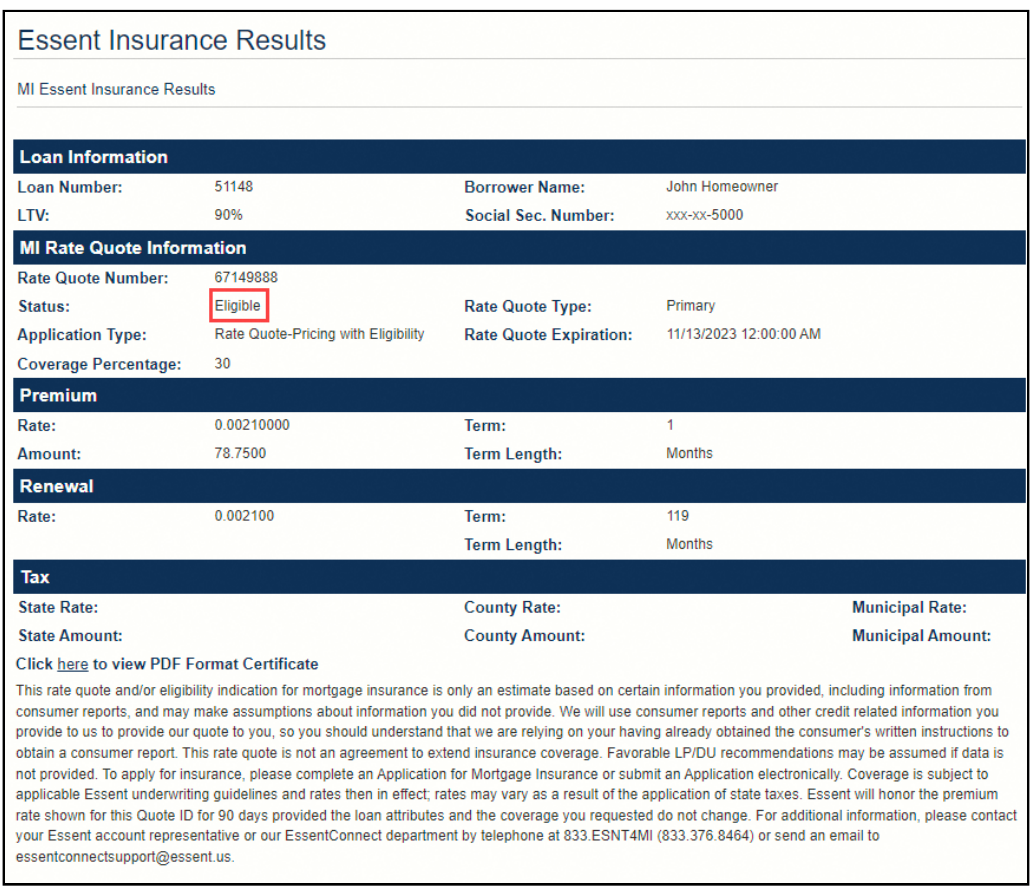

◦ **Ineligible** or **Rate Not Found**. All messages returned by Essent about the result display at the top of the page.

This figure shows the Essent Insurance Results page for a rate-quote order when the order status is **Rate Not Found**. The page displays similarly for **Ineligible** and **Rate Not Found** statuses.

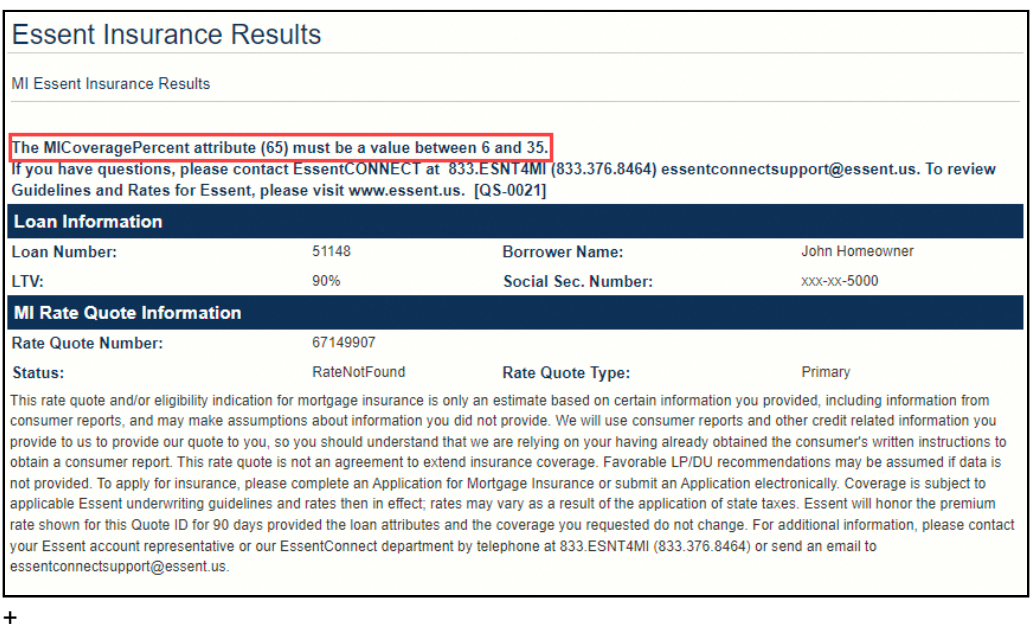

- **MI Certificates**. These figures show the sections that display for the following MI certificate order statuses:
	- **Approved**. This figure shows the Essent Insurance Results page for an MI certificate order when the order status is **Approved**.

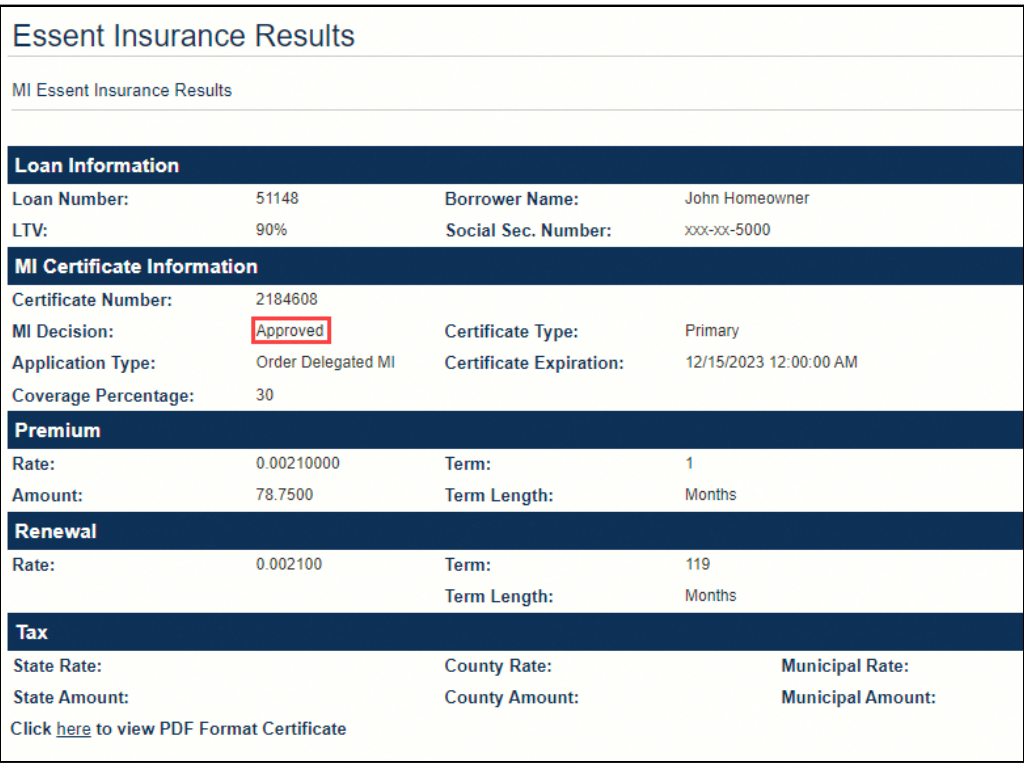

◦ **Suspended**, **Declined**, or **Failed**. All messages returned by Essent about the result display at the top of the page.

This figure shows the Essent Insurance Results page for an MI certificate order when the order status is **Suspended**. The page displays similarly for **Suspended**, **Declined**, and **Failed** statuses.

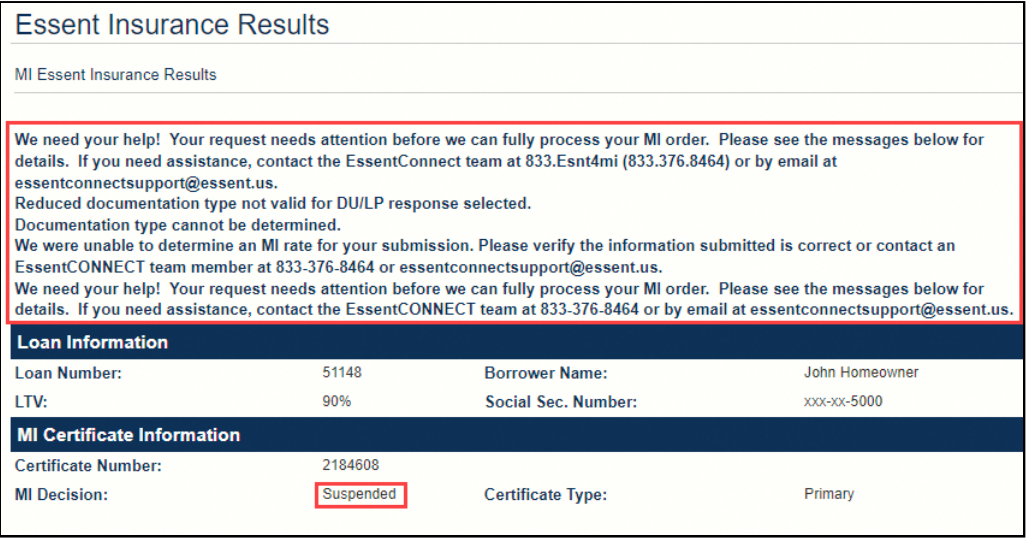

• **All services**. If you click a link for an order that has been replaced by a more recent one, the Essent Insurance Results page displays the following message:

#### **The information requested is no longer valid because a more recent request exists.**

If the previous order included a PDF from Essent, a link displays that enables you to access the document.

This figure shows the Essent Insurance Results page for an order that has been replaced by a more recent one.

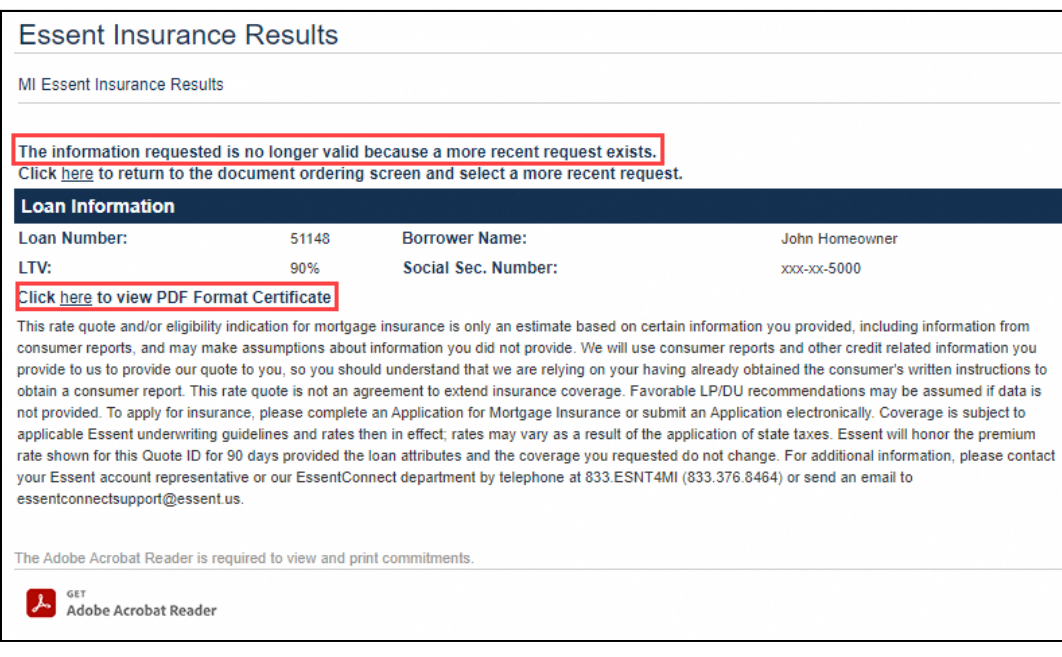

### **Ordering an Essent MI Service**

The Essent MI service integration enables you to order the following MI services:

- Rate Quote Pricing with Eligibility
- Rate Quote Pricing Only
- Delegated MI
- Non-delegated MI

To order an Essent MI service, follow these steps:

- 1. In the Pipeline tab, select a conventional loan with an LTV over 80%. Do not select a home-equity loan.
- 2. Select the Order Services tab.

The Order Services page displays.

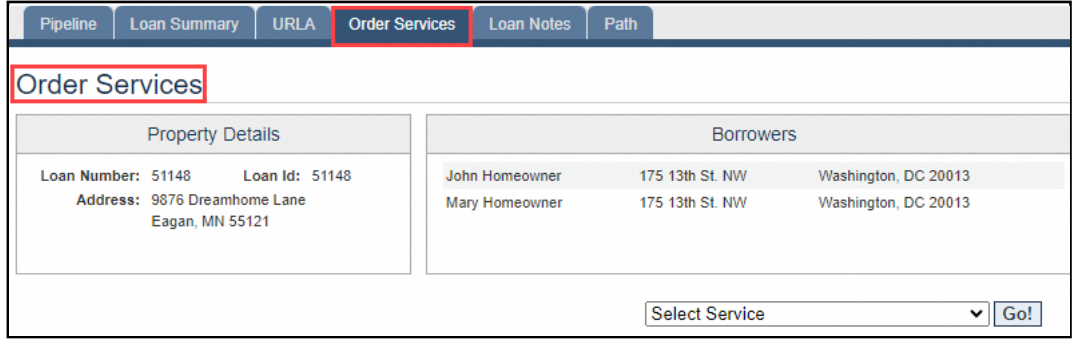

3. In the **Select Service** drop-down list, select **MI – Essent Guaranty, Inc**.

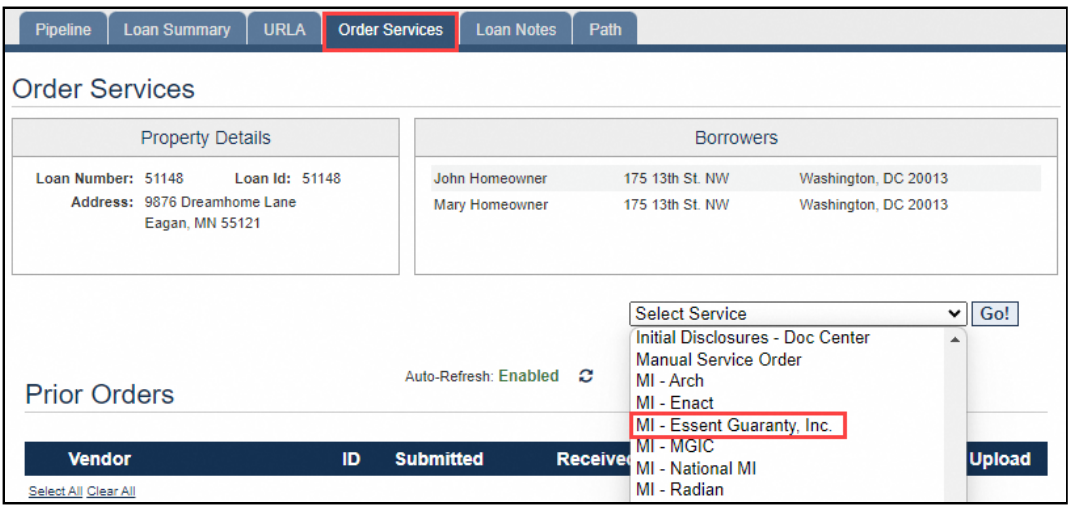

### 4. Click **Go**.

The Essent Mortgage Insurance Order page displays.

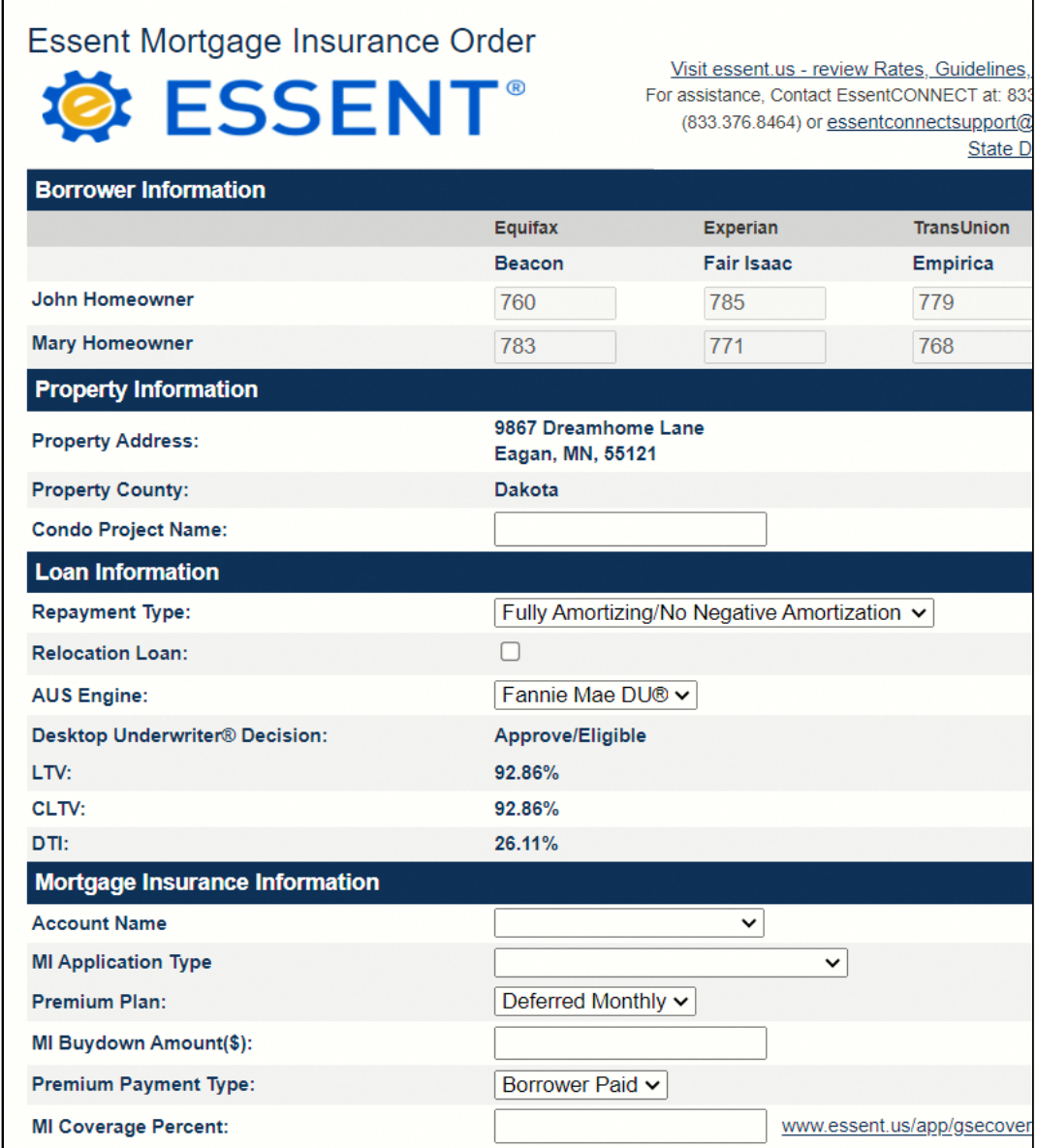

- 5. Complete the fields in the page. Refer to [this section](#page-1-0) for information on the fields that display.
- 6. Click **Submit**.

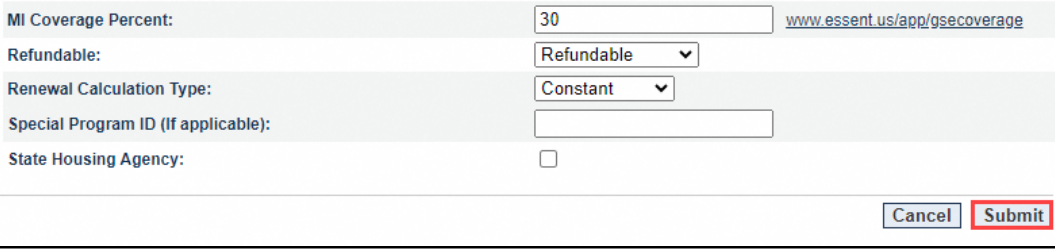

The order displays in the Prior Orders grid in the Order Services page.

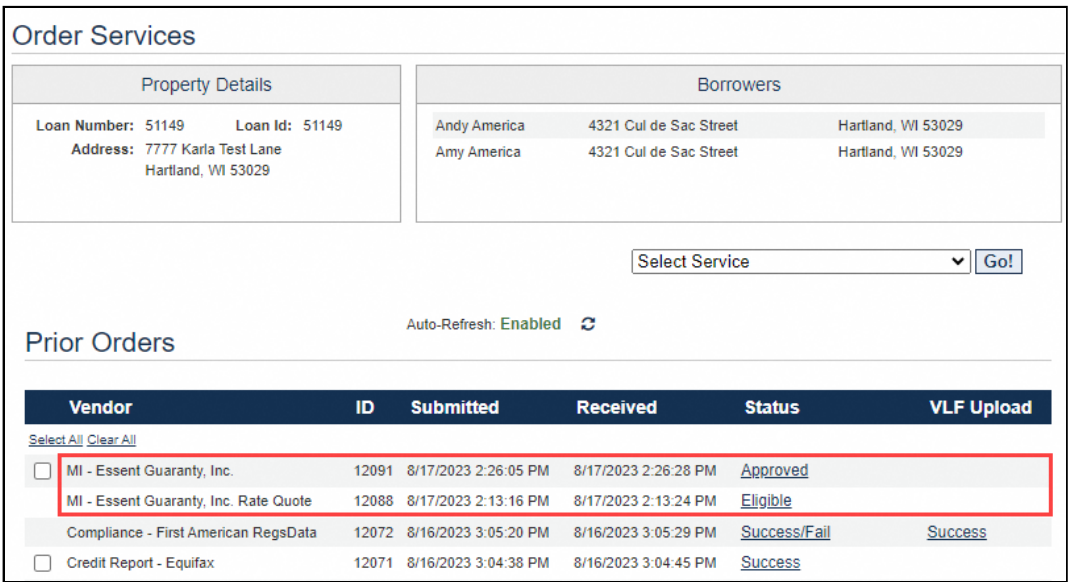

In addition to the order ID and dates of submission and receipt, the Prior Orders grid displays information on the service ordered and the status of the order.

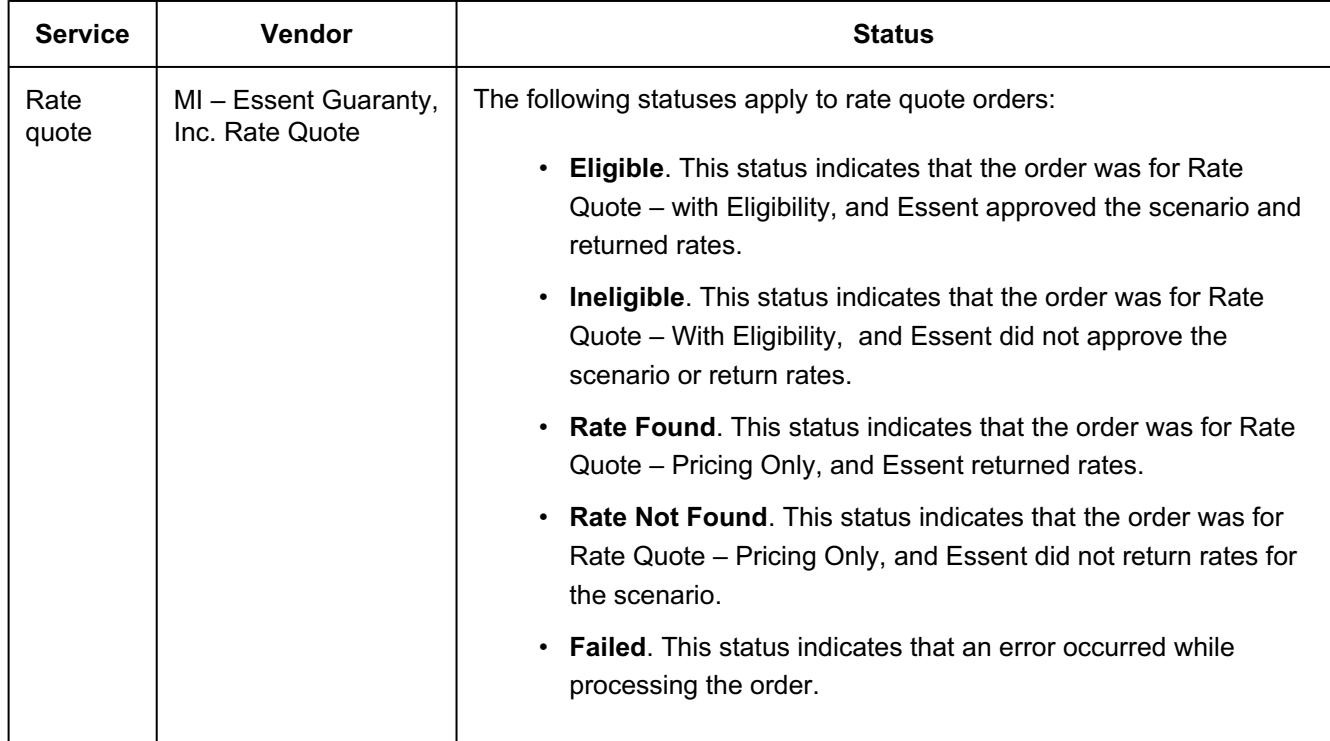

This table provides information on order types and corresponding statuses.

Mortgage Cadence, LLC. All rights reserved. Printed on: Wed, 06 Dec 2023 18:19:28 GMT Content last updated on: Tue, 05 Dec 2023 17:… [https://mortgagecadence.mindtouch.us/Loan\\_Fulfillment\\_Center/Release\\_Information/23.1\\_Release\\_Resources/Essent\\_Mortgage\\_Insura…](https://mortgagecadence.mindtouch.us/Loan_Fulfillment_Center/Release_Information/23.1_Release_Resources/Essent_Mortgage_Insurance_Service_Integration_-_New_Feature)

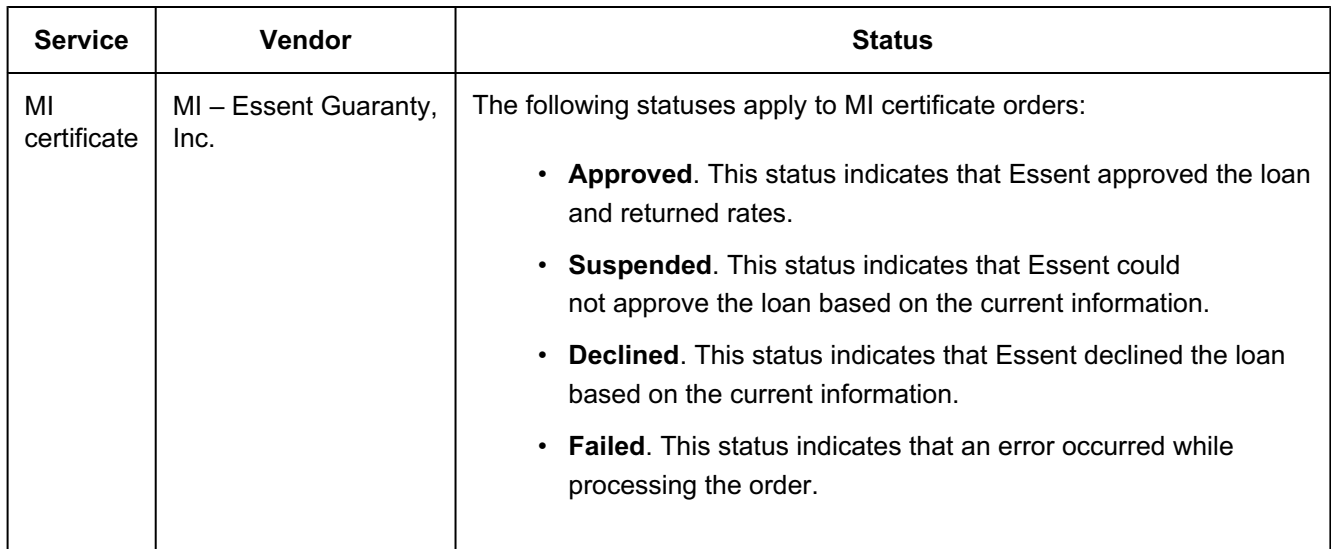

7. To view the results, click the link in the Status column.

The Essent Insurance Results page displays. A link to the MI certificate in PDF format displays at the bottom of the page for orders that return as Eligible or Approved. Refer to [this section](#page-9-0) for additional information on the Essent Insurance Results page.

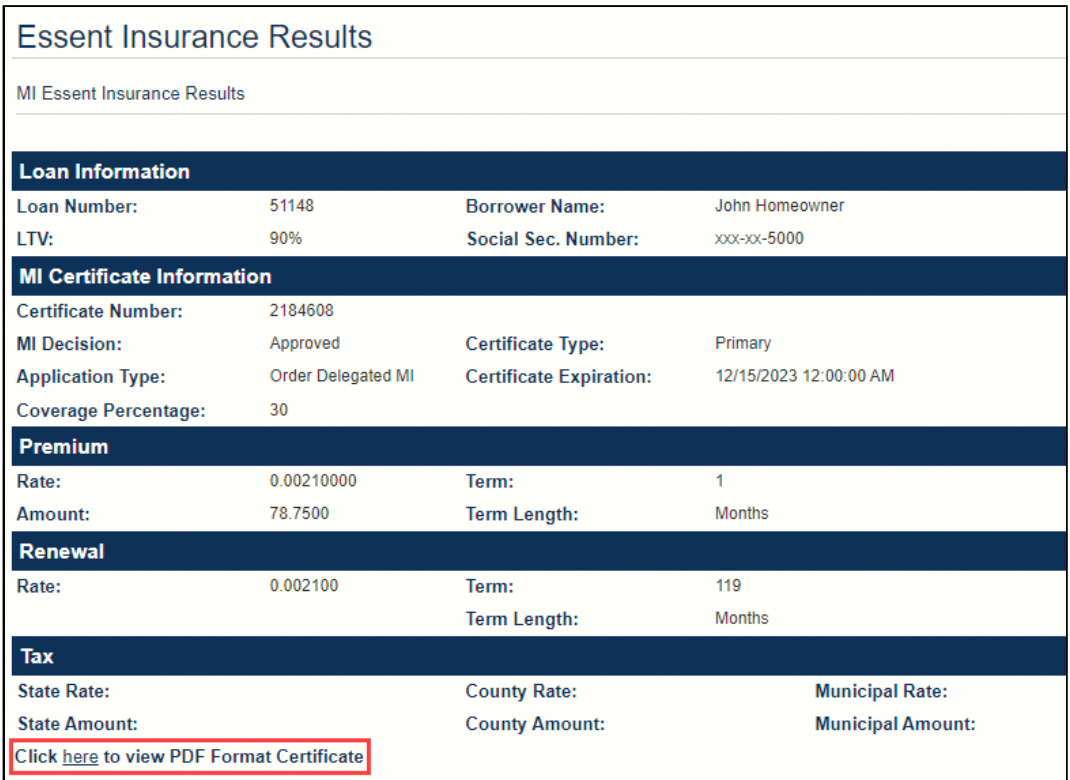

## **Order Status Report**

To enable you to track Essent rate-quote and MI certificate orders, the release includes the following new options in the **Order Category** drop-down list in the Order Status report filter page:

- MI Essent Guaranty, Inc.
- MI Essent Guaranty, Inc Rate Quote

To access this report, navigate to **Reporting** > **Order Status Report**.

The figure illustrates the new options in the **Order Category** drop-down list in the Order Status report filter page.

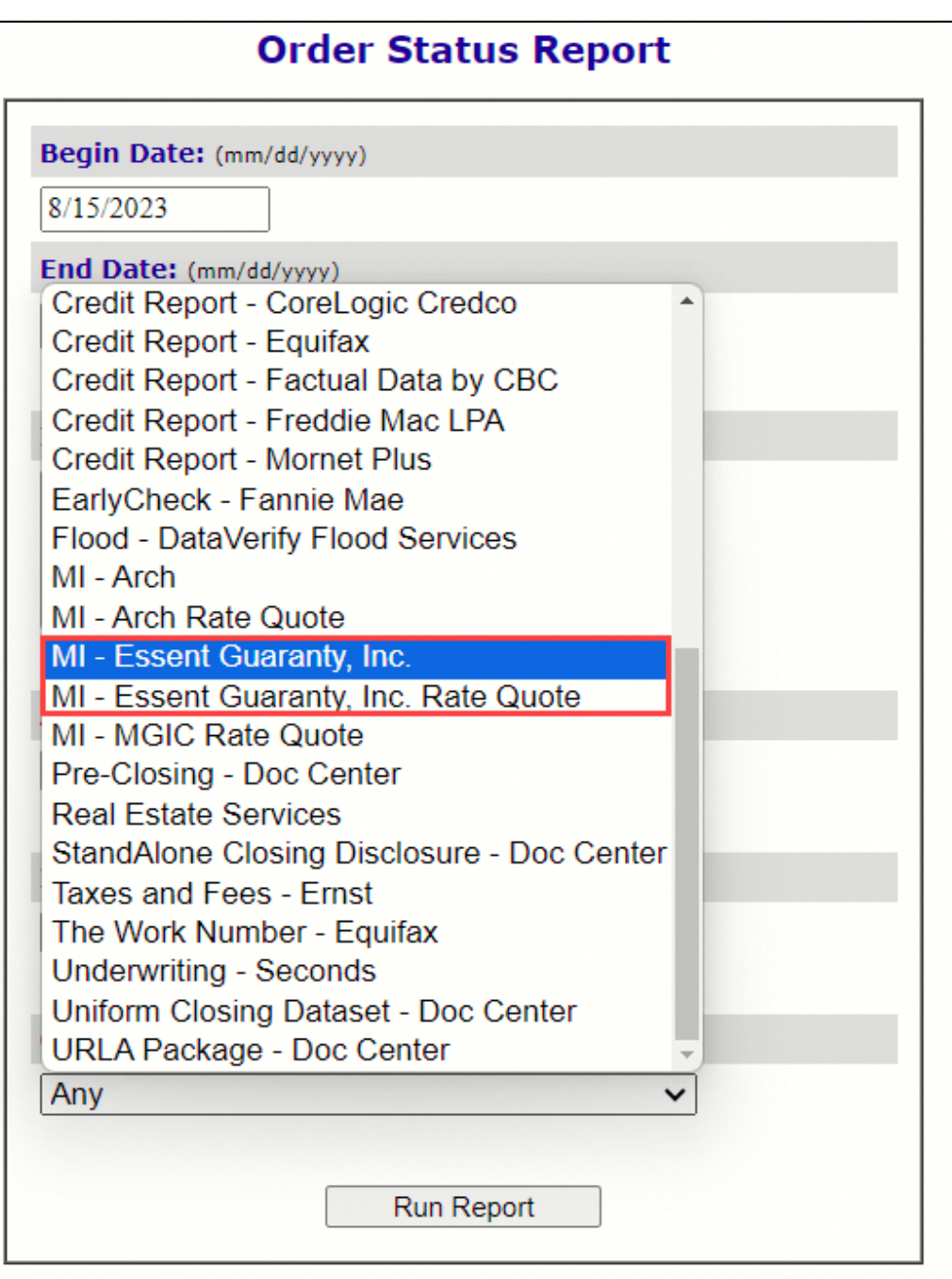

This figure illustrates the Order Status Report when filtered for **MI - Essent Guaranty, Inc. Rate Quote**.

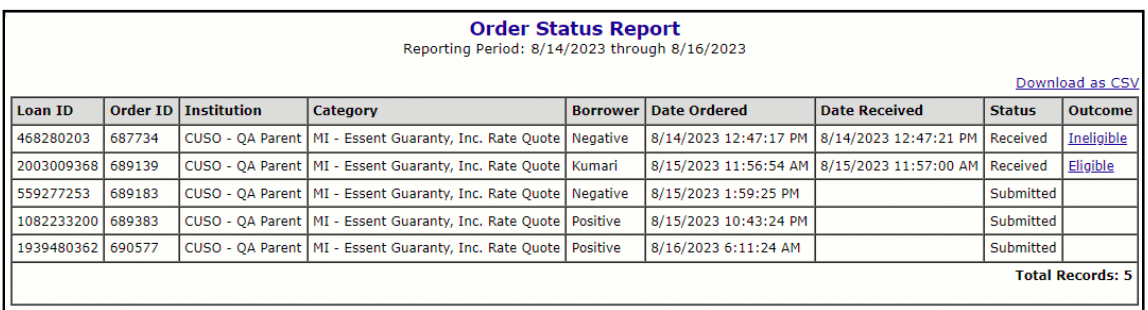

This figure illustrates the Order Status Report when filtered for **MI-Essent Guaranty, Inc**.

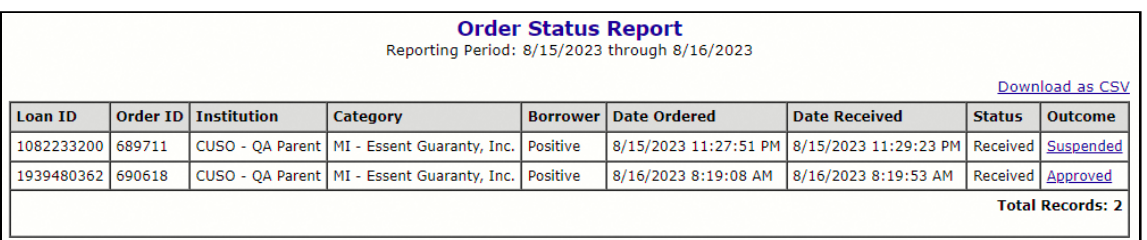

# **Web Admin Functionality**

This section provides information on new functionality and configuration requirements in web admin.

## **New Security Object**

The release includes a new security object labeled **MI - Essent Guaranty, Inc** that enables administrators to control user access to the Essent Mortgage Insurance Order page. The security object is located in the Services category in the following editors:

- Security Groups
- Security Event Rules
- Security Events
- Security Exceptions

Permissions in the Security Groups editor default to **None**. You must update permissions to **Full** for any group that needs to order Essent MI services.

This figure shows the object in the Security Groups editor.

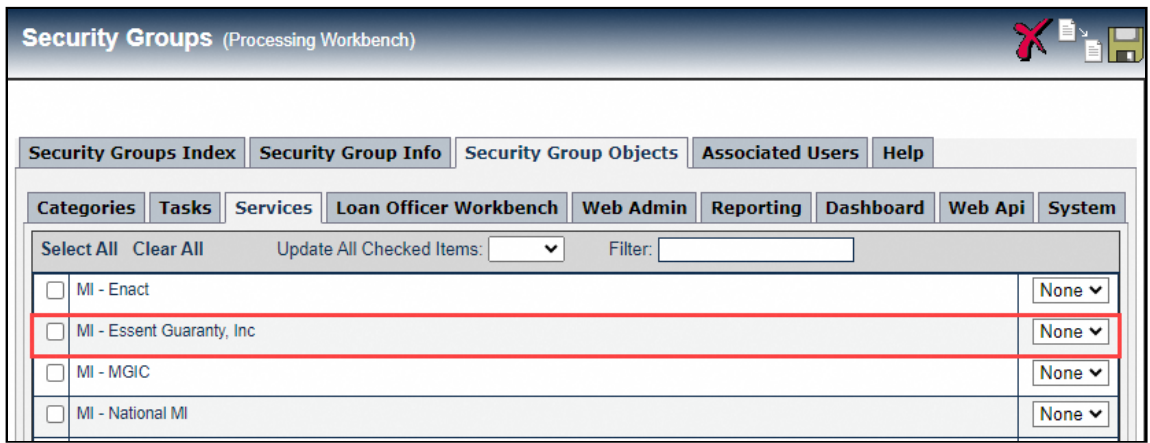

## **Alerts Editor**

To enable administrators to create alerts associated with Essent MI services, the **Service** drop-down list in the Service Order Alert Type dialog displays a new **MI – Essent Guaranty, Inc.** option. When you configure the alert, the standard operators and status options display. Alerts display when the status of an Essent order is **Received** or **Submitted**.

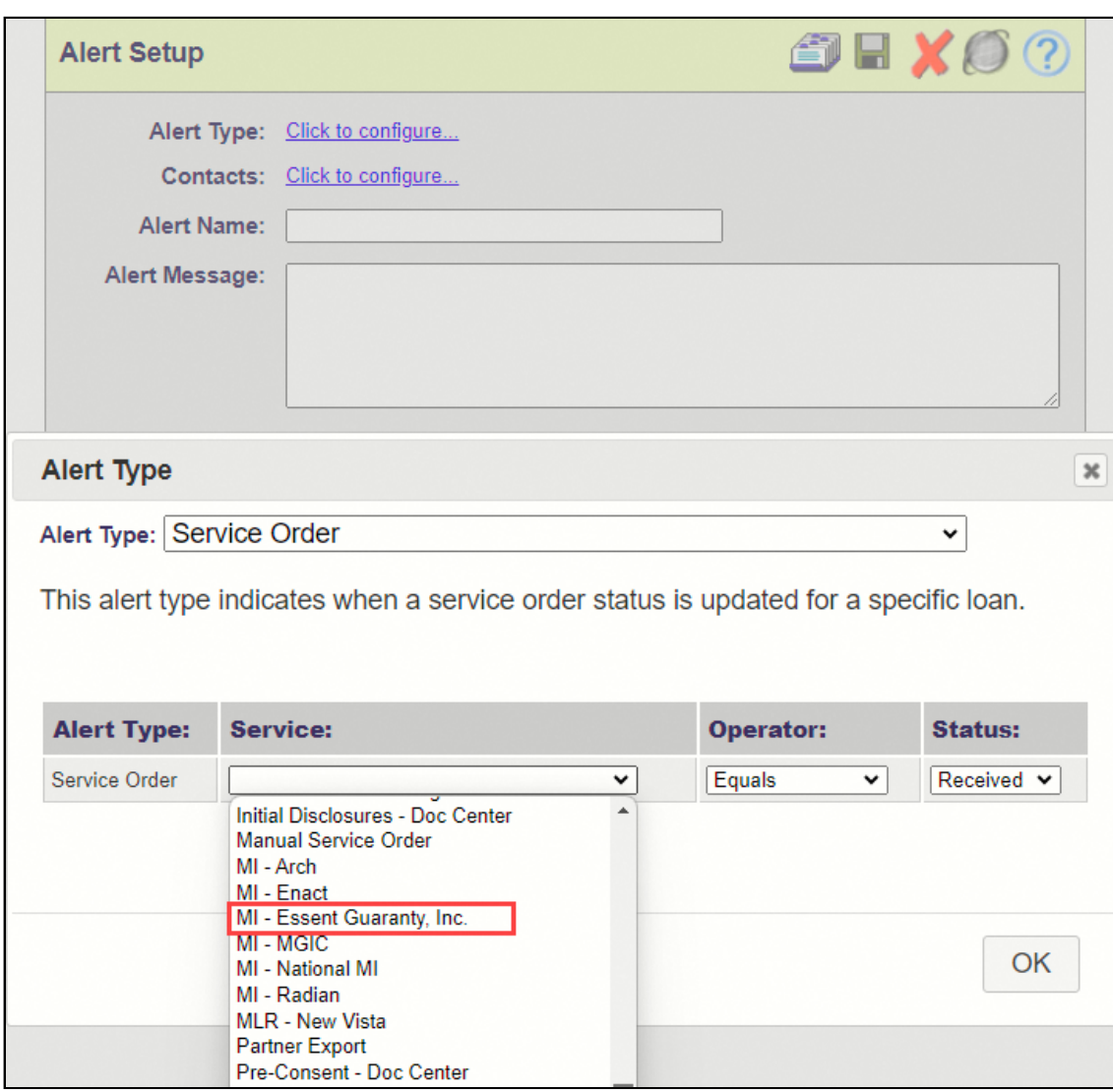

This figure shows the **MI – Essent Guaranty, Inc.** option in the **Service** drop-down list in the Alert Type dialog.

## **Collaboration Center Upload Configuration Editor**

A new **MI – Essent Guaranty, Inc.** service document option displays in the Collaboration Center Upload Configuration editor. To enable Essent documents to be uploaded to Collaboration Center, you must select one of the following options in the **Upload Selection** drop-down list:

- Manual Only
- Automatic & Manual

This figure shows the **MI – Essent Guaranty, Inc.** service document option in the Collaboration Center Upload Configuration editor.

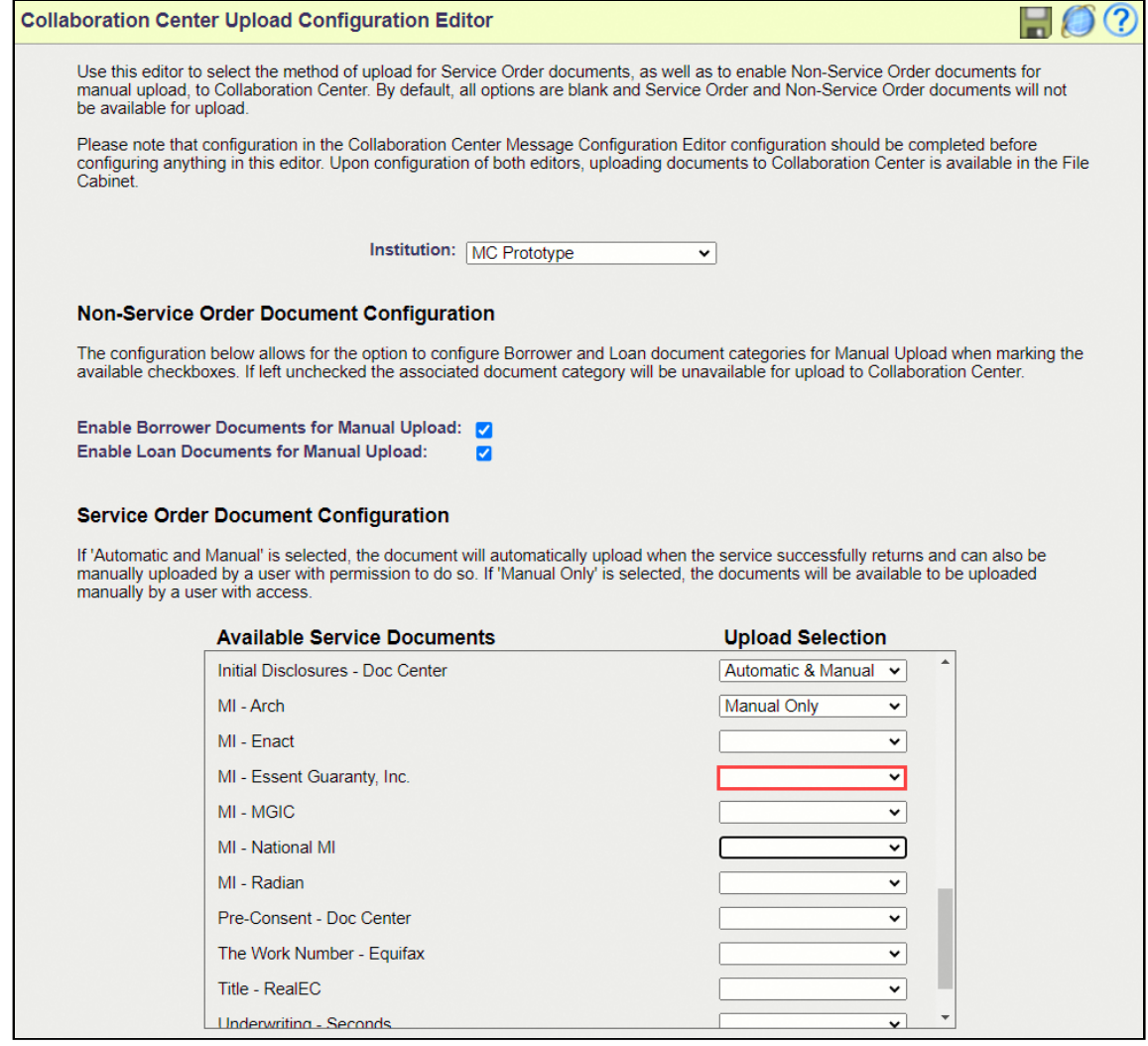

## **Virtual Loan Folder Order Services Configuration**

To enable users to upload Essent PDF files to the Virtual Loan Folder (VLF), the new **MI – Essent Guaranty, Inc.** service displays in the Manual Services panel in the Virtual Loan Folder Order Services Configuration editor. To have Essent PDF files uploaded to the VLF automatically, move the service to the Automatic Services panel.

This figure shows the **MI – Essent Guaranty, Inc.** service option in the Virtual Loan Folder Order Services Configuration editor.

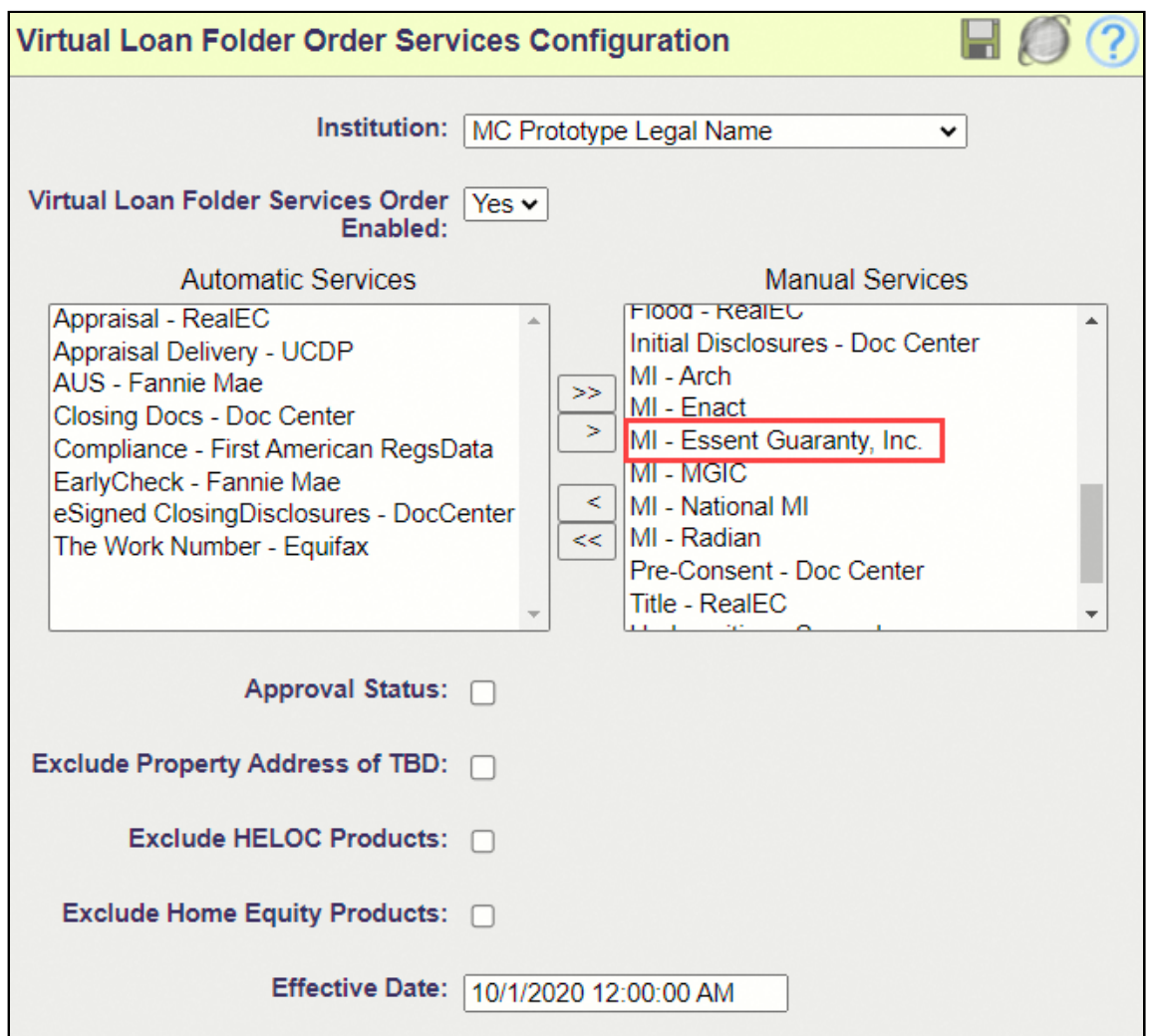

## **Account Setup Editor**

To enable administrators to configure Essent services to use the Master Policy Number provided by the vendor, a new **MI-Essent Guaranty, Inc.** option displays in the **Select a Vendor** drop-down list in the Account Setup editor.

To enter your master policy number, follow these steps:

- 1. Access **web admin** > **Content Editors** > **Content Manager**.
- 2. In the Select A Site panel, select your institution.
- 3. In the tree, select **Site Configuration** > **Misc. Configuration** > **Services** > **Account Setup**. The Account Setup editor displays.

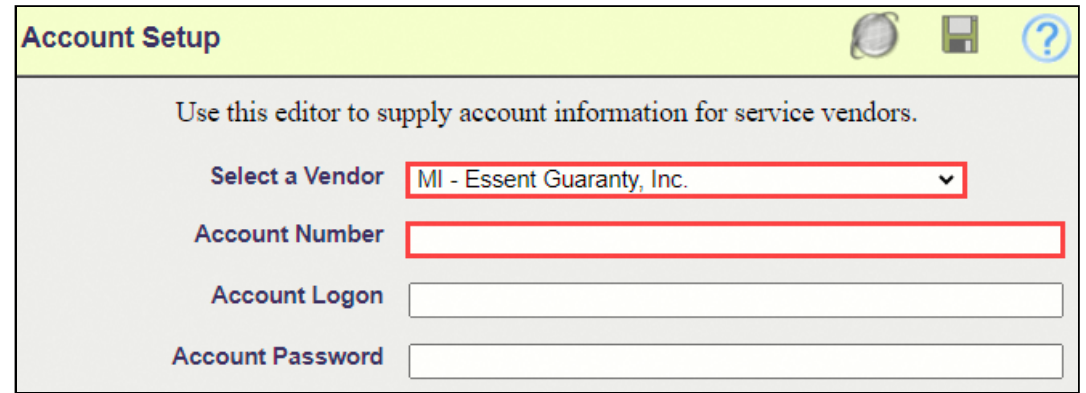

- 4. In the **Select a Vendor** drop-down list, select **MI-Essent Guaranty, Inc**.
- 5. In the **Account Number** field, enter the Master Policy Number provided to you by Essent. You do not need to complete the **Account Logon** field or the **Account Password** field. If your institution uses more than one Master Policy Number, you can configure it in the MI – Essent Account Setup editor.
- 6. Click **Save**.

## **MI – Essent Account Setup Editor**

The new MI – Essent Account Setup editor enables you to configure up to five Essent Guaranty, Inc. accounts for each institution. The account you configure in the Account Setup editor is the first value that displays in the **Account Name** drop-down list in the Essent Mortgage Insurance Order page.

To configure multiple Essent accounts for the same institution, follow these steps:

- 1. Access **web admin** > **Content Editors** > **Content Manager**.
- 2. In the Select A Site panel, select your institution.
- 3. In the tree, select **Site Configuration** > **Misc. Configuration** > **Services** > **MI Essent Account Setup**. The MI – Essent Account Setup editor displays. Information that you configured in the Account Setup editor displays.

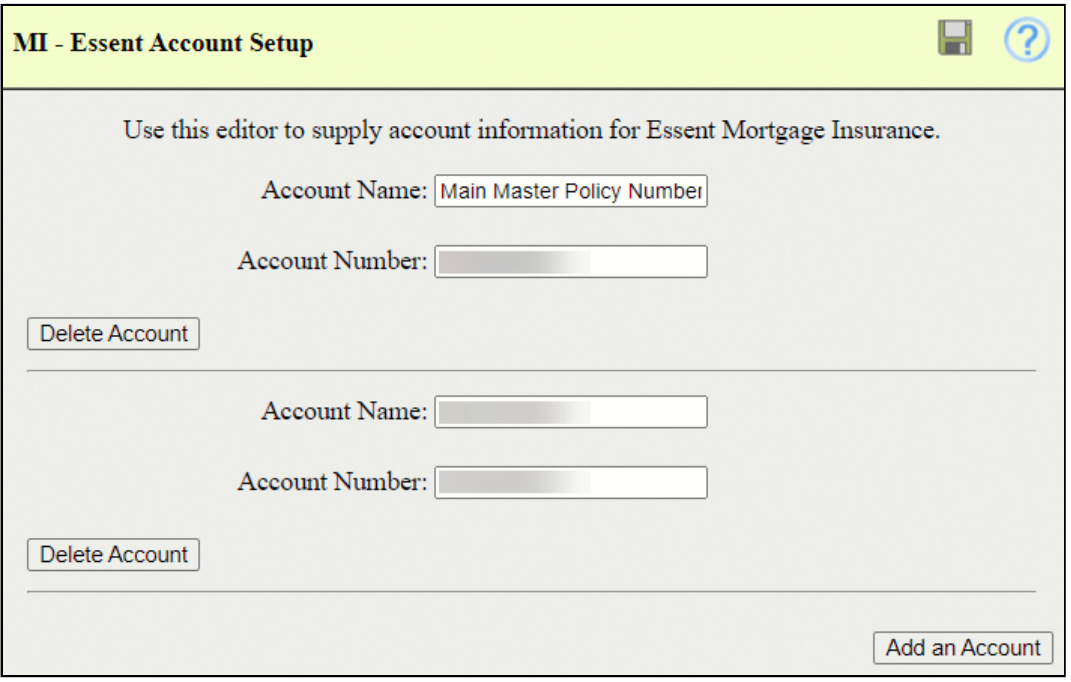

#### 4. Click **Add an Account**.

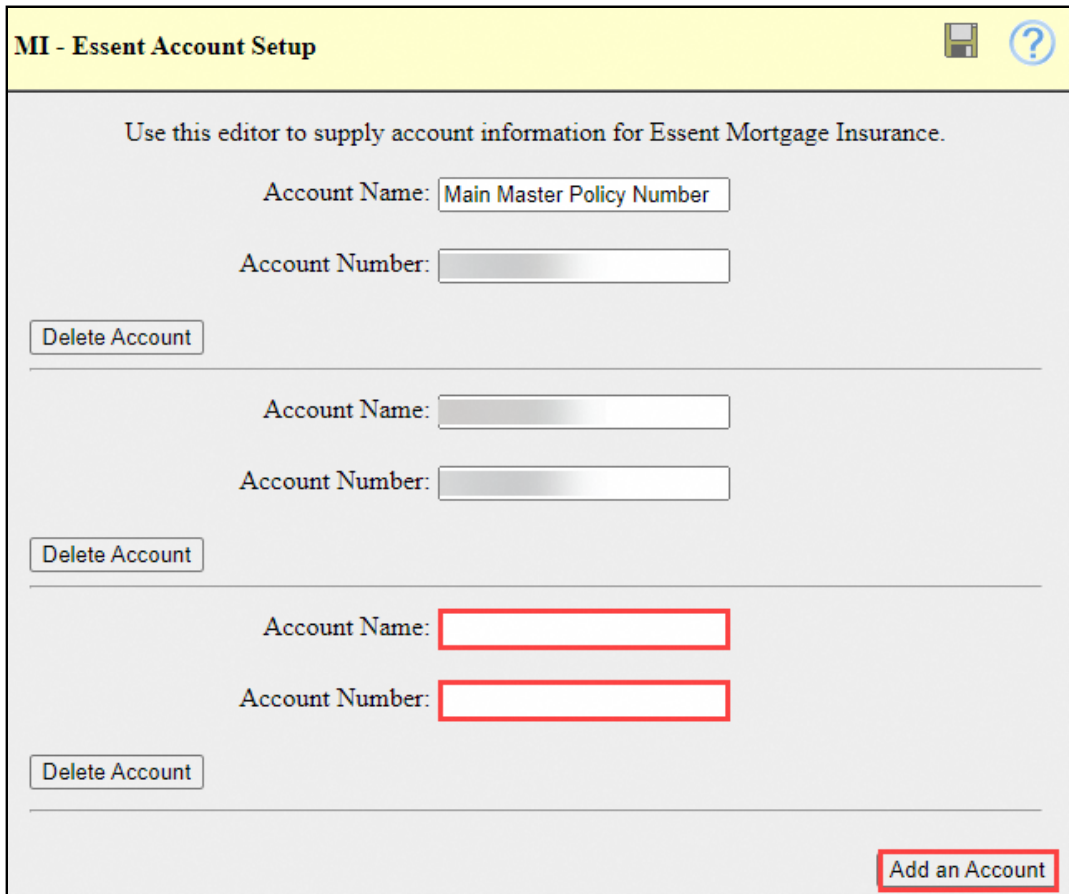

- 5. Complete the **Account Name** and **Account Number** fields.
- 6. Click **Save**.

# **Change Log**

This table provides information about article changes.

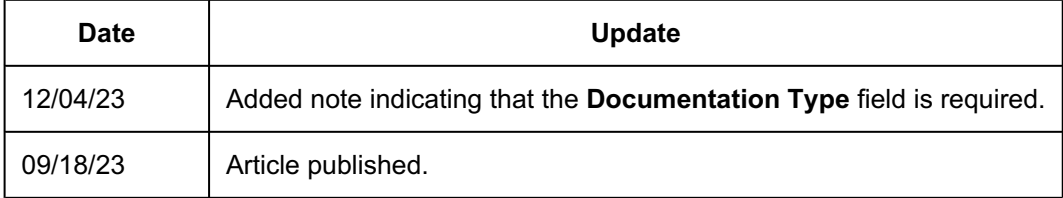

#### Copyright ©2023 Mortgage Cadence, ALL RIGHTS RESERVED.

The software product and technology described in this Documentation is confidential and proprietary to Mortgage Cadence and contains trade secrets of Mortgage Cadence.

THIS DOCUMENTATION IS PROVIDED "AS IS" WITHOUT WARRANTY OF ANY KIND, EITHER EXPRESS OR IMPLIED, INCLUDING, BUT NOT LIMITED TO, THE IMPLIED WARRANTIES OF MERCHANTABILITY AND FITNESS FOR A PARTICULAR PURPOSE.